#### ラベル印刷の手順です。

```
まずは、Calcで作成したデータを
OpenOffice.orgに接続します。
ファイル>ウィザード>アドレスデー
タソース
と選択してください。
```
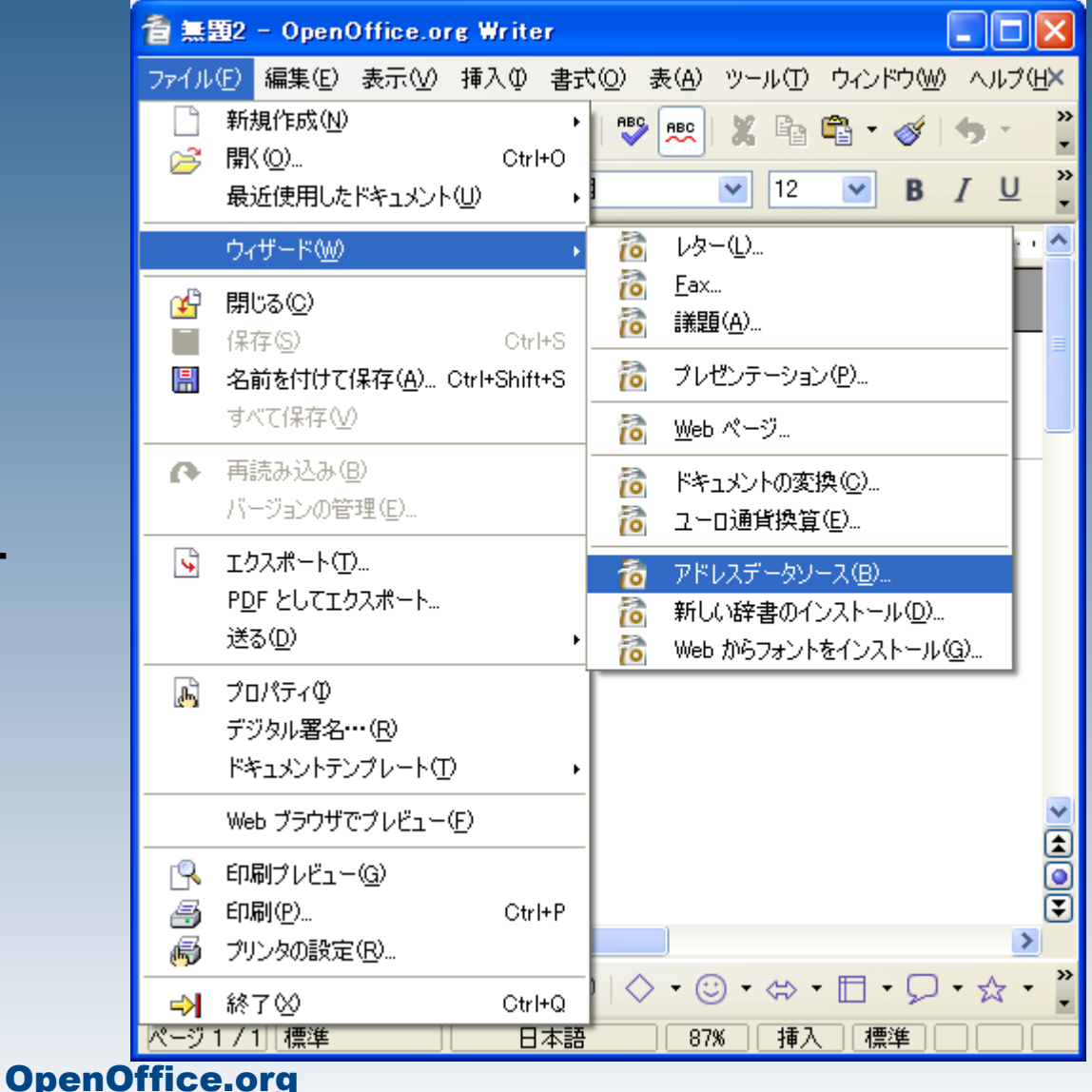

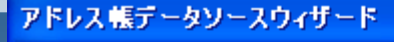

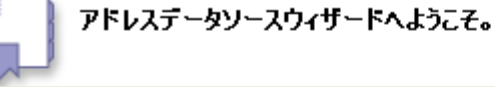

OpenOffice.org により、システムにすでに存在するアドレスデータにアクセスできます。これを行うために、表<br>形式でアドレスデータを利用できる OpenOffice.org データソースが作成されます。

⊠

このウィザードは、データソースの作成に役立ちます。

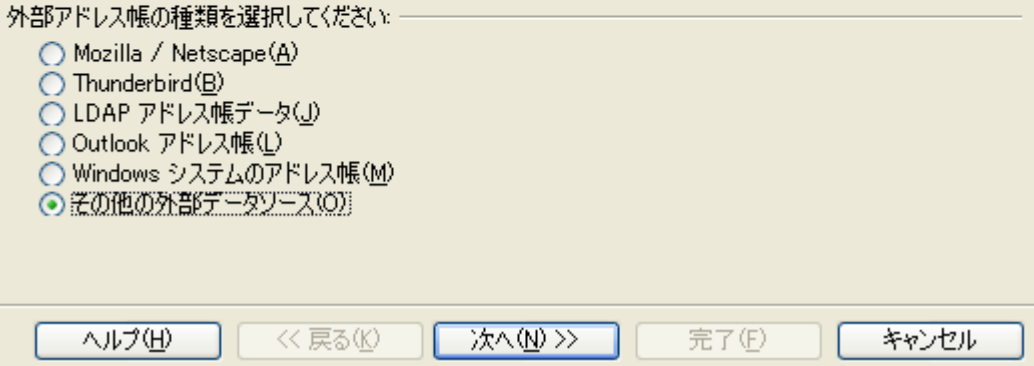

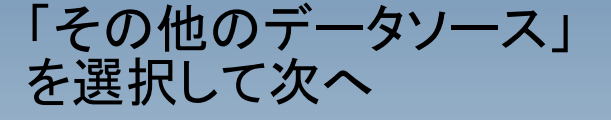

```
1、設定をクリック
2、表計算ドキュメントを選択
3、次へ
```
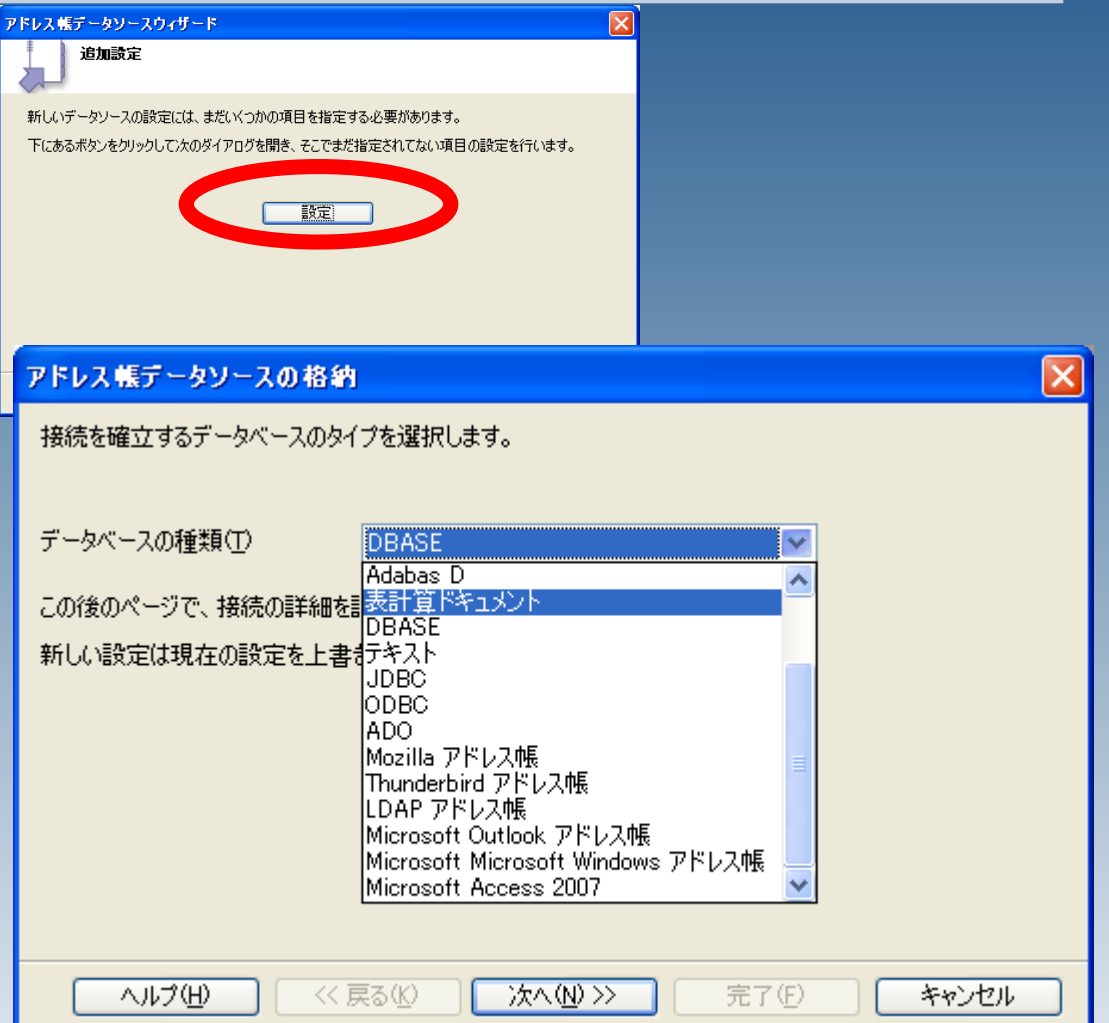

1、ブラウズをクリック 2、ファイルを選択 3、開くをクリック

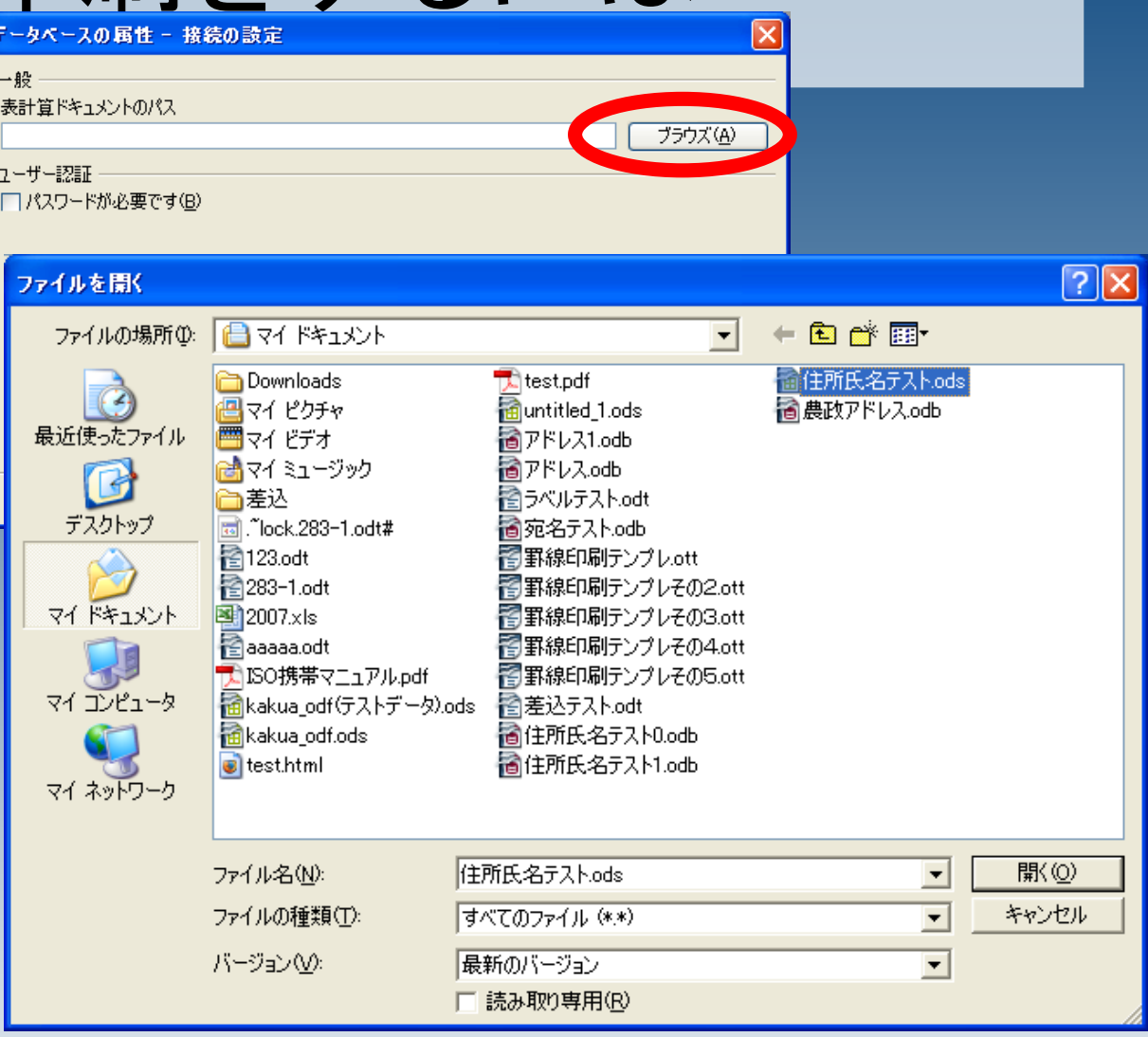

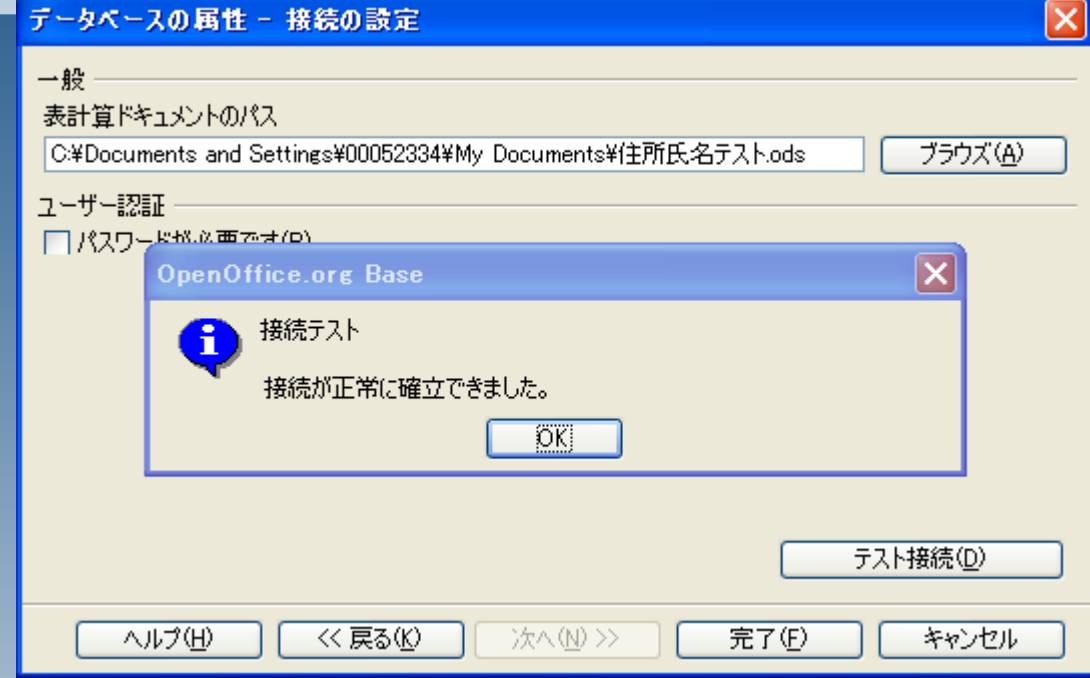

1、テスト接続をクリックして確認 2、完了をクリック

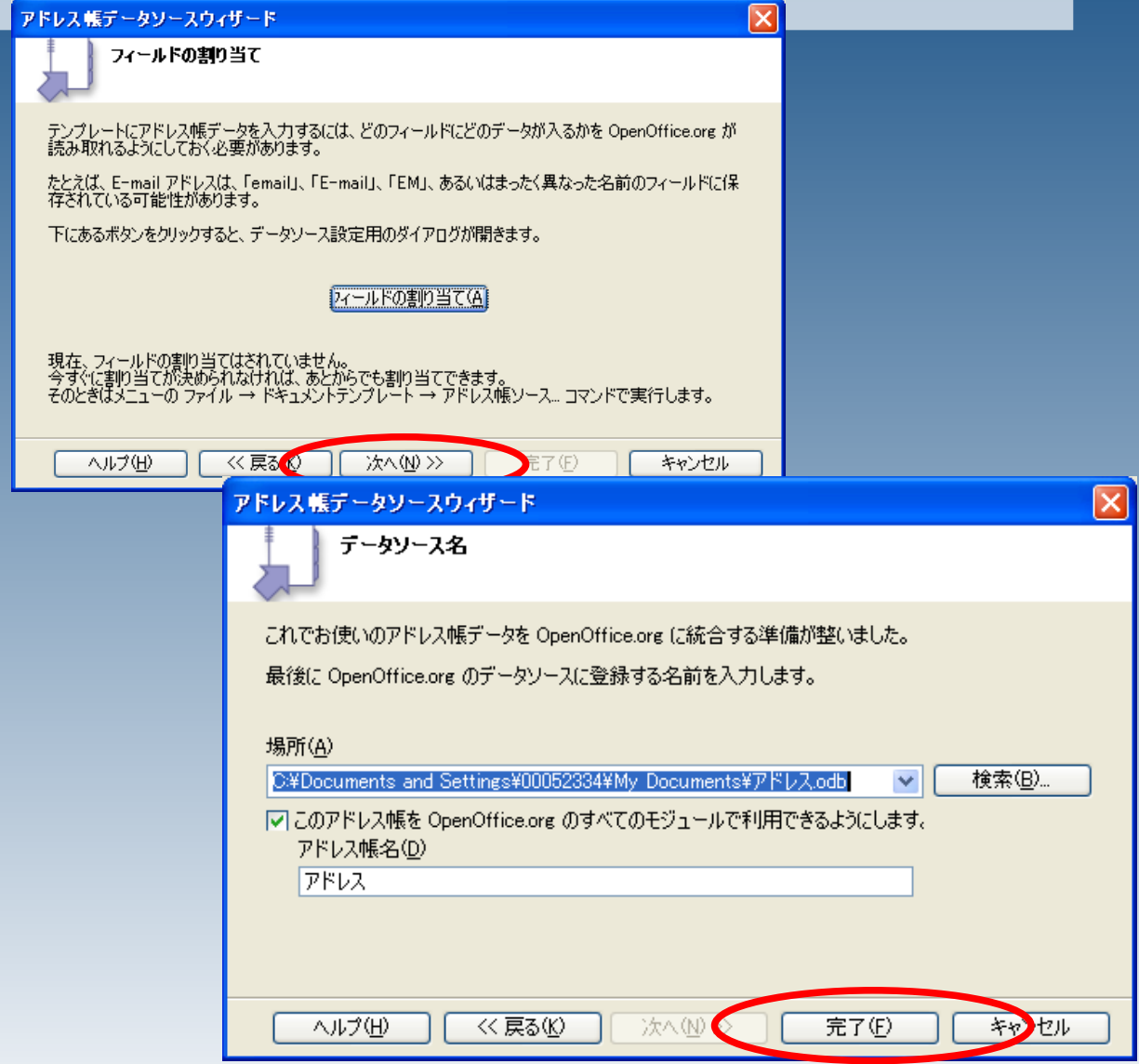

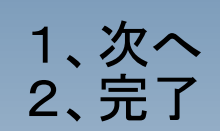

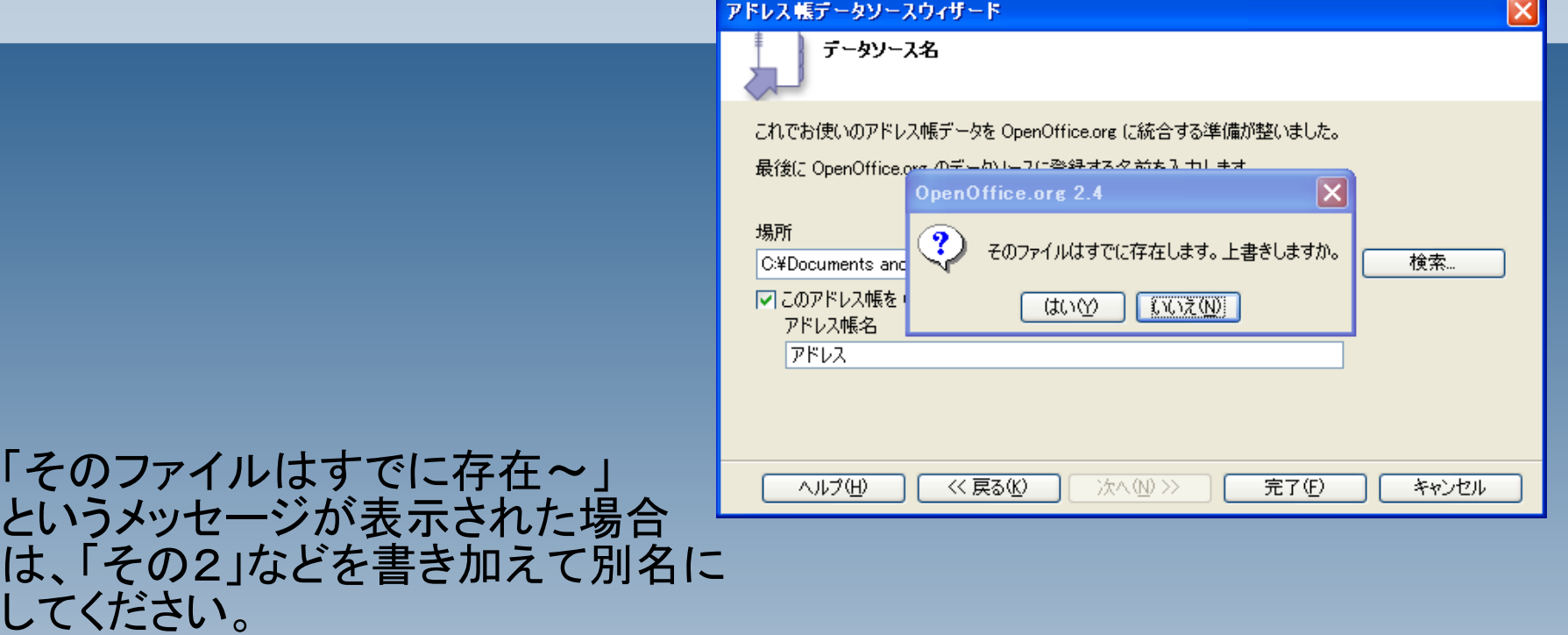

C:¥Documents and Settings¥00052334¥My Documents¥アドレスその2.odb v 検索... ○ このアドレス帳を OpenOffice.org のすべてのモジュールで利用できるようにします。 アドレス帳名

#### ファイル>新規作成>ラベル と選択

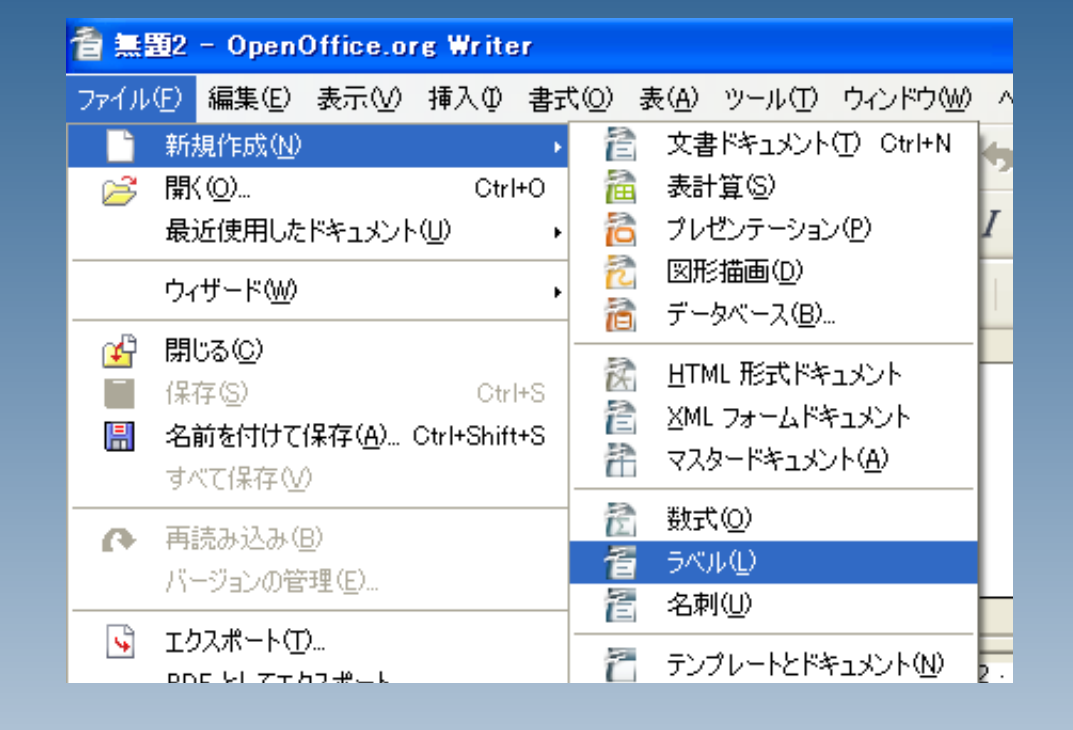

#### 書式タブで、ラベルのサイズを設定し ます。 この際、「幅」「高さ」を1~2ミリ程度 小さく入力しておきます。

ラベル用紙のサイズどおりだと、A4 などの用紙サイズからはみ出てしま う場合があるようです。

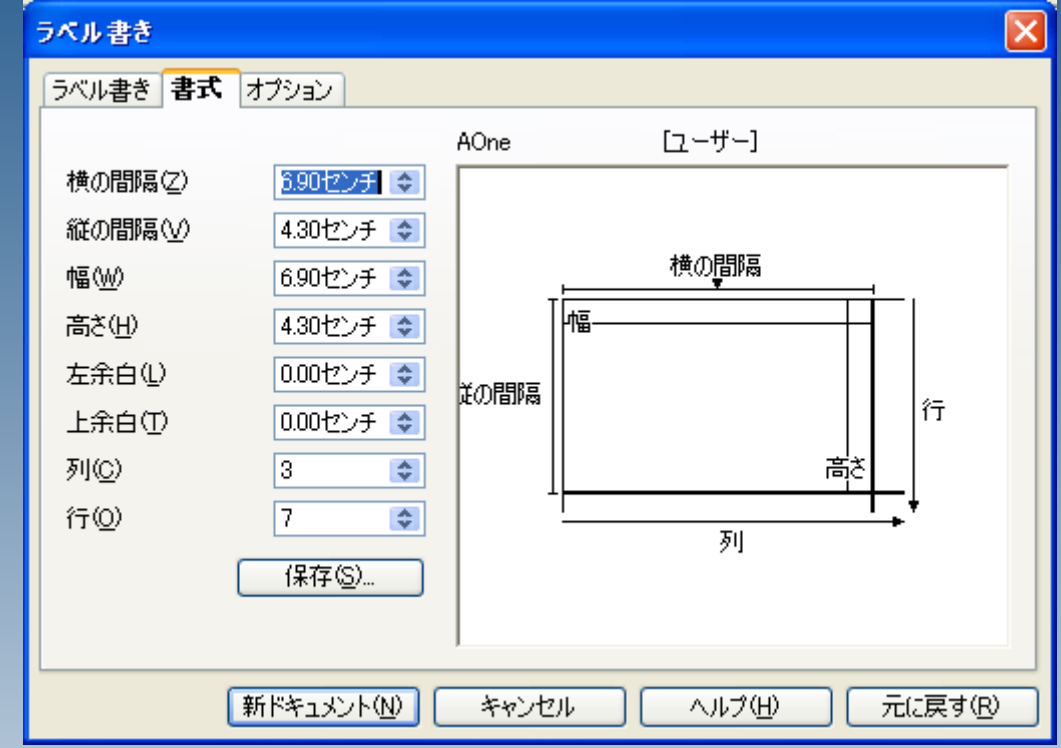

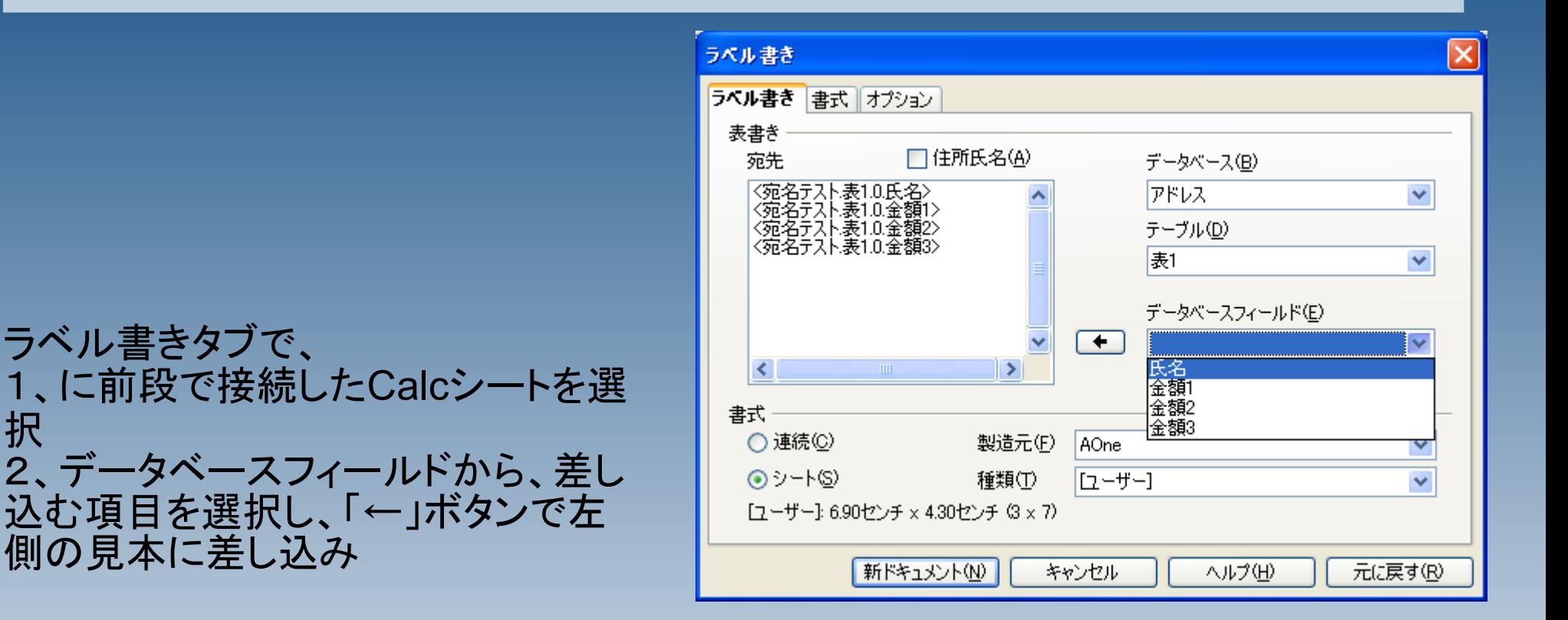

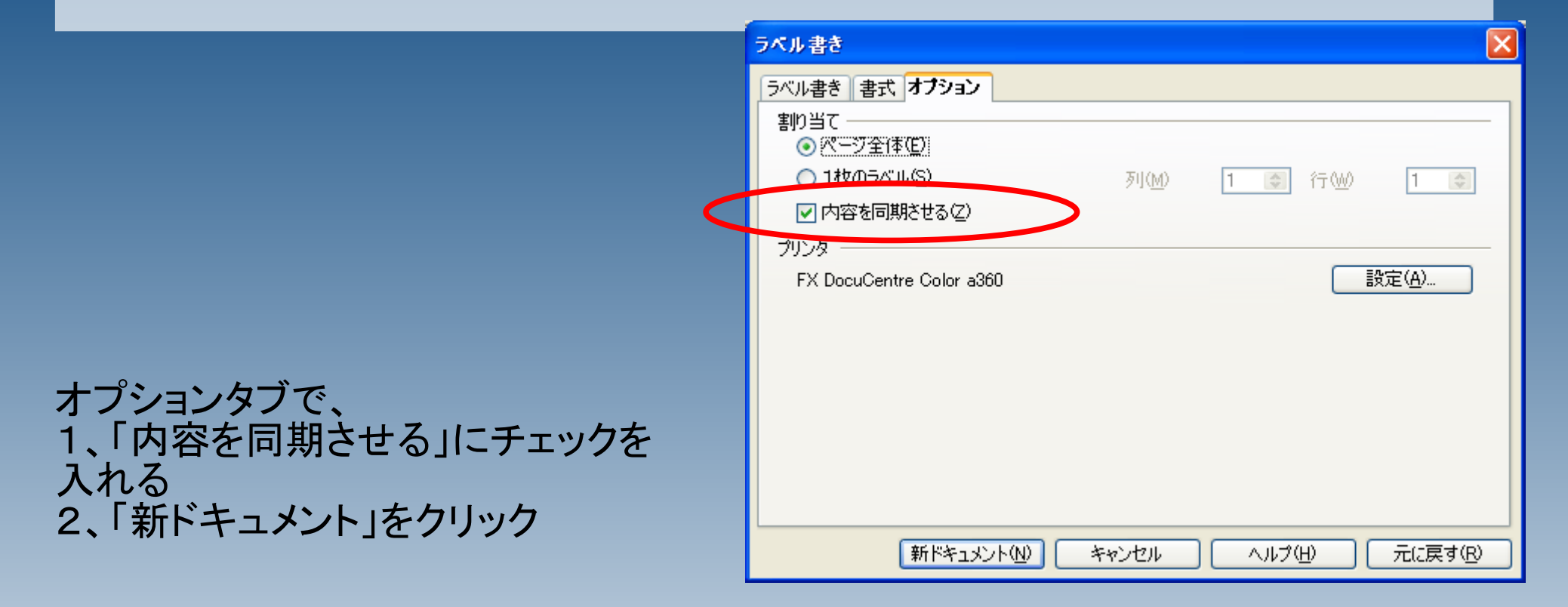

書式>ページ から、用紙サイズをA4にしておきま す。

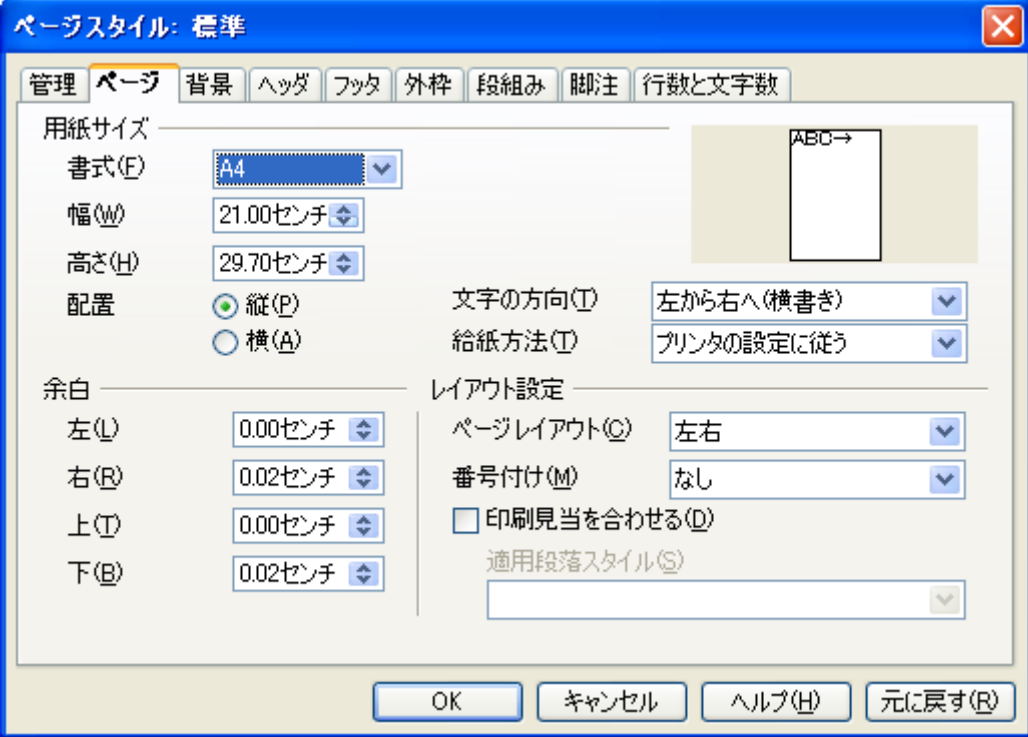

体裁を調整した場合は、 「ラベル書きを同期させる」 ボタンで、ページ内に反映させてくだ さい。

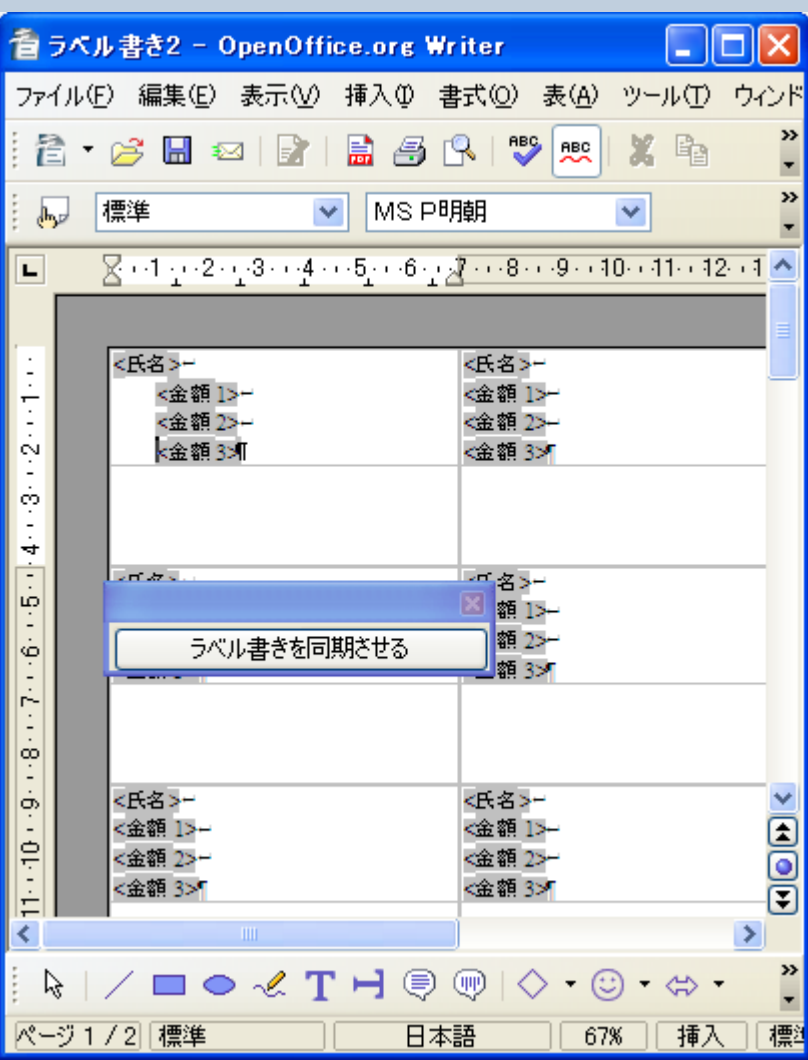

#### 印刷ボタンを押すと、差込みが行わ れます。

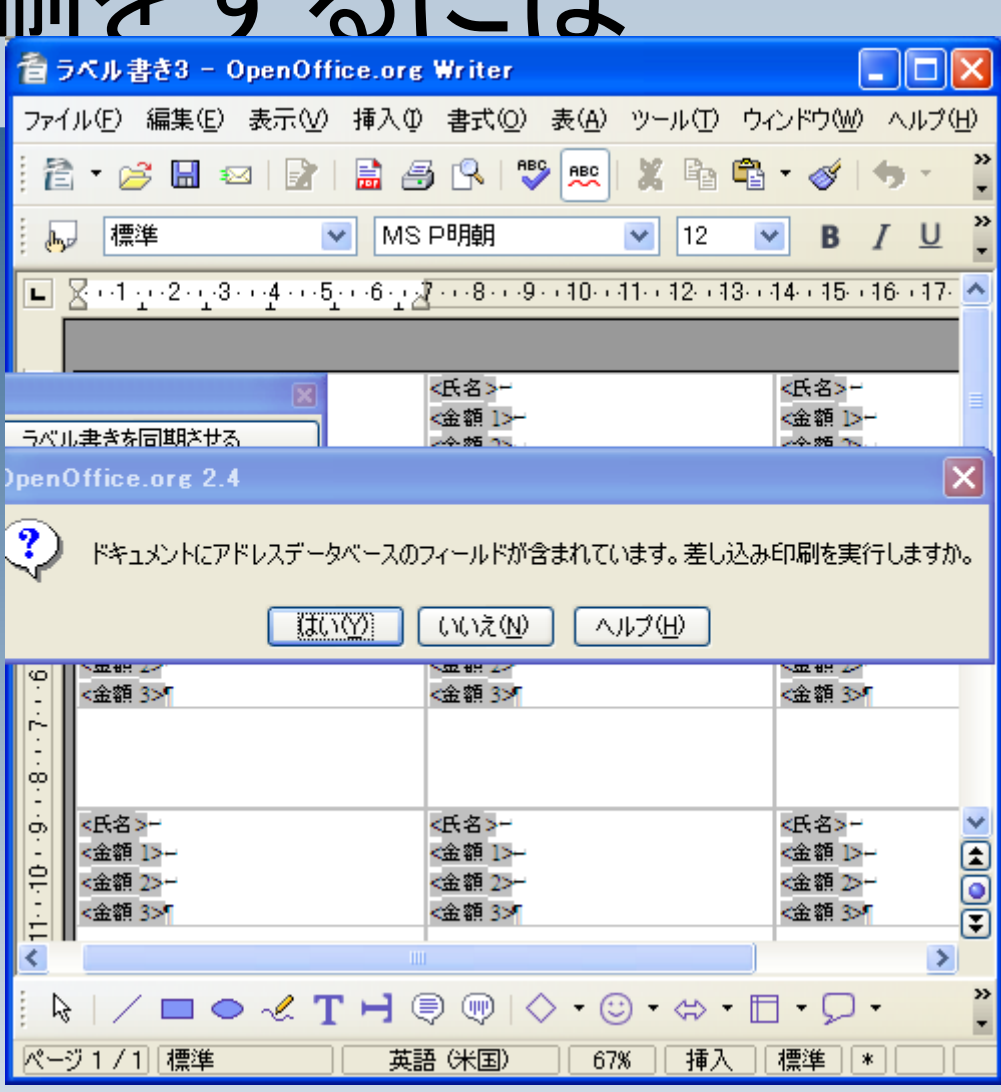

#### 直接印刷する他に、一旦ファイルとし て保存することも出来ます。

作成されたファイルを開く際に、 「すべてのリンクを更新しますか。」 と確認された場合には、「いいえ」を 選択してください。「はい」を選択する と、文書の内容が正しく反映されない 場合があります。

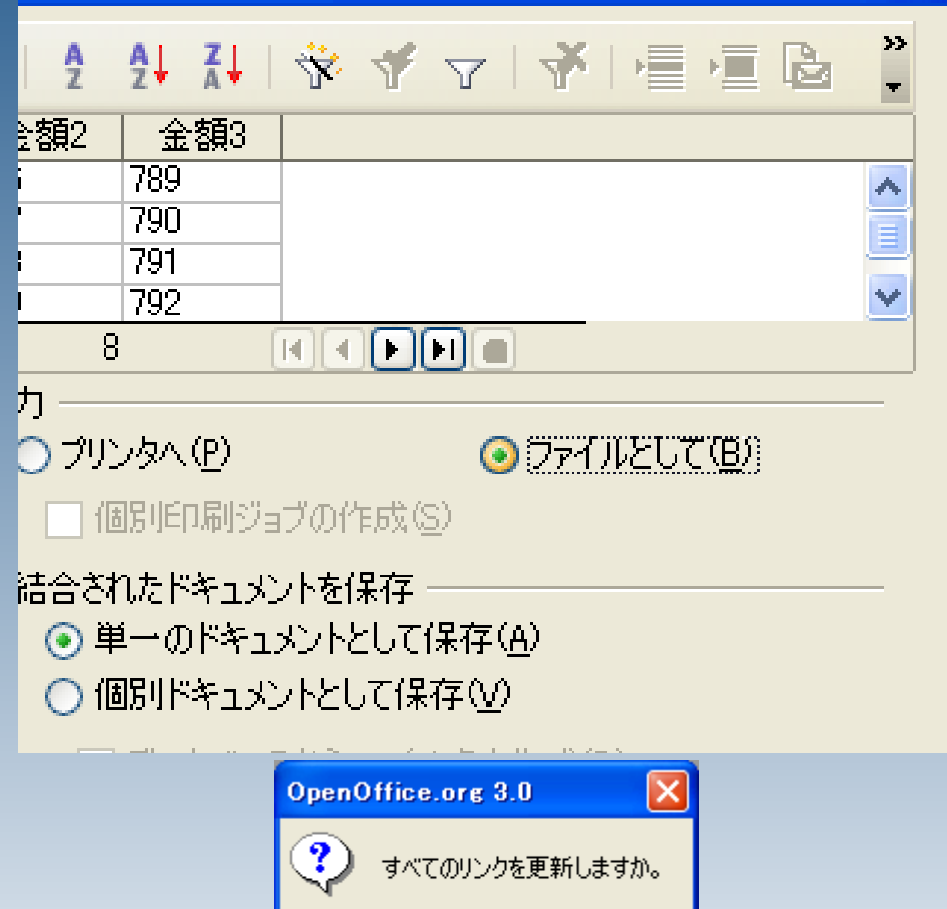

**ITOYY** 

いいえ(N)

 $\overline{\mathsf{x}}$